# A Hochschule Harz

# **Rechenzentrum**

# **Stud.IP**

Einstieg für Lehrende und Lehrbeauftragte

# **Stand:** 04.10.2017

# **Inhalt**

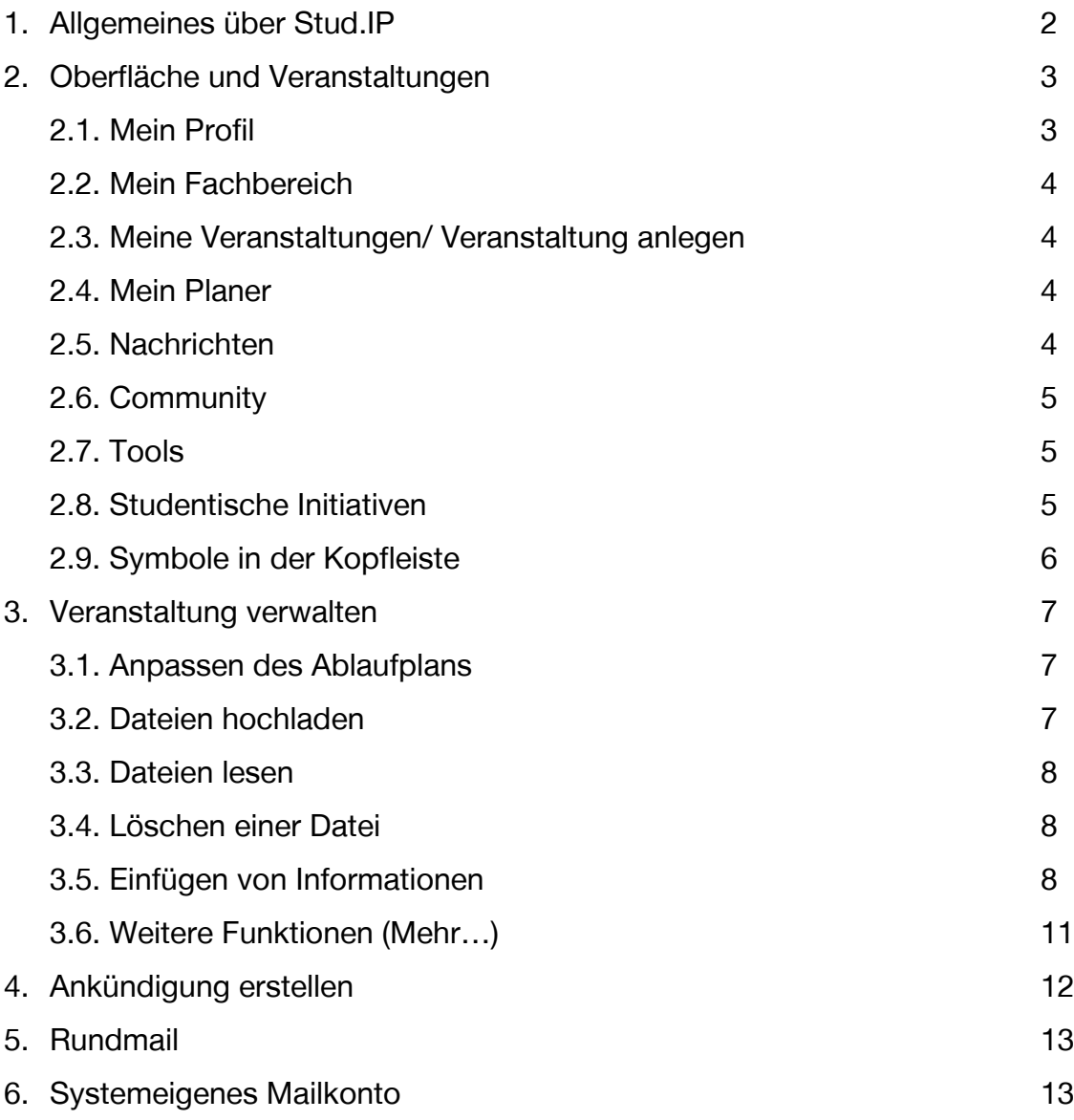

#### <span id="page-1-0"></span>**1. Allgemeines über Stud.IP**

Stud.IP ist ein studienbegleitender Internet-Support für die Präsenzlehre mit einer Kommunikationsplattform, die an der Hochschule Harz seit April 2007 eingesetzt wird. Stud.IP bietet für Lehrende die Möglichkeit, Ihre Veranstaltungen zu verwalten, z.B. um Manuskripte, Link- und Literaturlisten innerhalb einer Veranstaltung zur Verfügung zu stellen, Rundbriefe an die TeilnehmerInnen zu schicken, Foren und Chaträume zu eröffnen, sowieso Veranstaltungen mit einem Passwort zu schützen

Darüber hinaus wird auch die Lehrevaluation über Stud.IP getätigt. Studierende können ihre Bewertung pro Veranstaltung anonym abgeben, die Lehrenden können die Ergebnisse im direkten Anschluss abrufen und unter anderem darüber die Qualität der Lehre sicherstellen.

Die Hochschule verspricht sich vom Einsatz mit Stud.IP, ein selbstorganisiertes Studieren im Sinne des Bologna-Prozesses zu fördern. Stud.IP kann die Auseinandersetzung der Studierenden mit ihrem Studium auch außerhalb der einzelnen Veranstaltungen unterstützen.

#### <span id="page-2-0"></span>**2. Oberfläche und Veranstaltungen**

Rufen Sie in ihrem Browser den Link [https://studip.hs-harz.de](https://studip.hs-harz.de/) auf. Gehen Sie auf "Login" und melden Sie sich mit Ihrer m- Nummer und Ihrem Passwort an. Die nach der Anmeldung erscheinende Startseite bietet diverse Funktionen.

| Aktuelle Seite Startseite                                            |                                                                            |                                                                                       |                                                |                                                                                                    | El Verstestusse suchen in Einstellungen English Lug |                           |
|----------------------------------------------------------------------|----------------------------------------------------------------------------|---------------------------------------------------------------------------------------|------------------------------------------------|----------------------------------------------------------------------------------------------------|-----------------------------------------------------|---------------------------|
|                                                                      |                                                                            |                                                                                       |                                                |                                                                                                    |                                                     | $\circ$                   |
|                                                                      | Schnellzugriff                                                             |                                                                                       |                                                |                                                                                                    | FX<br>Ankündigung der Einrichtungen                 | $\boldsymbol{\mathsf{x}}$ |
| l m<br><b>Meine Startseite</b><br>Sprungmarken                       | Meine Veranstaltungen<br>Veranstaltung hinzufügen<br>Studiongruppe anlegen | Mein Profil<br>Einstellungen                                                          | Mein Fachbereich<br>Einrichtungen/Fachbereiche | Mein Planer<br>Terminkalender<br>Stundenplan                                                                     | Meine aktuellen Termine                             | $+ x$                     |
| Schneitzugriff                                                       | Veranstaltungsliste                                                        |                                                                                       |                                                |                                                                                                    |                                                     |                           |
| Ankündigung der Einrichtungen<br>Meine altuellen Termine<br>Umfragen | Ausfallende Veranstaltungen                                                |                                                                                       |                                                |                                                                                                    |                                                     |                           |
| Aktionen                                                             |                                                                            |                                                                                       |                                                |                                                                                                    |                                                     |                           |
| + Neues Widget hinzufügen<br>Standard wiederherstellen               |                                                                            |                                                                                       |                                                |                                                                                                    |                                                     |                           |
|                                                                      | Nachrichten<br>Posteingang<br>Gesendet                                     | Community.<br>Wer ist online?<br><b>Meine Kontakte</b><br>Studiengruppen<br>Ranglisto | Suchen<br>Personensuche<br>Veranstaltungssuche | Tools<br>Ankündigungen<br><b>Umfragen und Tests</b><br>Evaluationen<br>Literatur<br>Lernmodule / ILIAS<br>Export | Umfragen                                            | $\pmb{\times}$            |
|                                                                      | Studentische Initiativen                                                   | Vorlesungsverzeichnis                                                                 |                                                |                                                                                                    |                                                     |                           |

2 B B Q A  $n^{\circ}$  $-0$  $\mathcal{S}_2$ 

#### **2.1. Mein Profil**

Jeder registrierten Person wird in Stud.IP eine eigene Profilseite zur Verfügung gestellt. Ein Foto von den Dozenten wird automatisch eingestellt. Unter "Nutzerdaten" sind Ihre persönlichen Daten zu finden. Diese Daten werden <sup>a</sup>utomatisch aus dem Identity Managementsystem übernommen und können nur teilweise geändert werden. Ihre Telefonnummer und Faxnummer werden ebenfalls aus dem LSF System übernommen, wie auch die Sprechzeiten. Falls die Telefonnummer geändert werden soll, wenden Sie sich bitte an Frau Walter. Für eine Änderung der Sprechzeiten wenden Sie sich an die Dekanate. Über den Karteireiter "Sprechstunden" können Sie Termine innerhalb Ihrer Sprechzeiten anbieten, für die sich die Studierenden eintragen können.

Auf Ihrer Profilseite Können sie über den Karteireiter "Meine Lehrmaterialien" veranstaltungsunabhängig Lehrmaterialien einstellen. Um ein Dokument hochzuladen, wird zunächst eine Kategorie angelegt. Nachdem das Dokument hochgeladen wurde, wird es auf der Profilseite unter Ihren Kontaktdaten in der

<span id="page-3-0"></span>Registerkarte "Lehrmaterialien" sichtbar. Die Profilseite kann ausschließlich durch den Inhaber bearbeitet werden, nicht jedoch durch eine studentische Hilfskraft.

#### **2.2. Mein Fachbereich**

Die Hauptseite des jeweiligen Fachbereiches kann durch den Fachbereich (Dekanat) bearbeitet werden, um bspw. Informationen einzustellen.

#### **2.3. Meine Veranstaltungen/ Veranstaltung anlegen**

In dem Menüpunkt werden Ihre Veranstaltungen gelistet. Von hier aus können Sie z.B. die Grunddaten Ihrer Veranstaltungen einsehen und anpassen oder ergänzen. Wenn Sie Ihre Veranstaltung verwalten möchten, können Sie ebenfalls über diesen Menüpunkt gehen. In dieser Kachel finden Sie außerdem die Funktionen "Veranstaltungen anlegen", "Studiengruppe anlegen" und die "Veranstaltungsliste". In der Veranstaltungsliste finden sie alle Veranstaltungen eines Tages, standardmäßig für das aktuelle Datum, die an der Hochschule Harz stattfinden. Über die Einstellungsfunktionen können Sie Veranstaltungen ebenso nach verschiedenen Kategorien oder Tagen suchen, um die Suche einzugrenzen.

# **2.4. Mein Planer**

Hier verbirgt sich der Stundenplan. Ihre Veranstaltungen werden automatisch in diesen eingetragen. Ebenso können weitere Termine individuell in den Planer über die linke Funktionsleiste unter "Aktionen" -> "Neuer Eintrag" hinzugefügt werden.

#### **2.5. Nachrichten**

Die Kachel "Nachrichten" leitet zu dem geschlossenen Nachrichtensystem von Stud.IP. Es ähnelt dem gewohnten E-Mailsystem. E-Mails können ausschließlich von bzw. an Hochschulmitglieder empfangen und verschickt werden. Sie haben die Möglichkeit, Ihre Nachrichten mit einem Anhang (bis zu einer Größe von 7MB), oder eine Signatur zu versenden. Wählen Sie hierfür die Funktion "Durchsuchen", um die <span id="page-4-0"></span>Datei auszuwählen. Zusätzlich haben Sie unter "Neue Nachricht schreiben" die Möglichkeit, andere Nutzer über die Eingabe der u/m- Nummer, der Matrikelnummer oder des Namens zu suchen.

Zu beachten ist, dass versende E-Mails automatisch an die jeweilige Hochschul-E-Mailadresse weitergeleitet werden. Eine separate Einstellung für eine Weiterleitung ist nicht erforderlich.

# **2.6. Community**

Der Community-Bereich ermöglicht Ihnen, mit anderen Anwendern des Systems in Kontakt zu treten. Dazu stehen folgende Funktionen zur Verfügung:

- Wer gerade online ist
- Kontakte verwalten
- Studiengruppen anlegen / beitreten
- Rangliste des Stud.IP einsehen

# **2.7. Tools**

Mit der Kachel "Tools" können Sie weitere Funktionen nutzen:

- Ankündigung erstellen (siehe 4. Ankündigung erstellen)
- Umfragen und Tests erstellen
- Hochschulunabhängige Evaluationen erstellen
- Literaturverwaltung
- Lernmodule -> Zugang zum ILIAS, Erstellung von Lernmodulen und Exportmöglichkeiten von Listen und Veranstaltungen

# **2.8. Studentische Initiativen**

Über diese Kachel erhalten Sie einen Überblick über alle an der Hochschule aktiven Initiativen und Vereine. Klicken Sie auf den Link der gewünschten Initiative um mehr Informationen zu erhalten.

#### <span id="page-5-0"></span>**2.9. Symbole in der Kopfleiste**

In der oberen Symbolleiste finden Sie weitere Funktionen. Sobald es bei einer Funktion etwas Neues gibt, erscheint ein roter Kreis mit einer Zahl drin die angibt, wie viele Neuigkeiten es gibt.

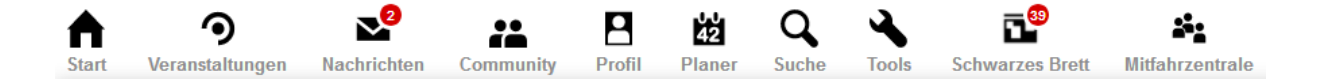

**Start (Haus):** Damit kommen Sie immer wieder auf die Startseite zurück

**Veranstaltungen (Zielschreibe)**: Mit Klick auf das Symbol öffnet sich die Liste Ihrer Veranstaltungen

**Nachrichten (Briefumschlag)**: Hier kommen Sie zum Stud.IP- internen Nachrichtensystem

**Community (2 Männchen)**: Damit können Sie mit anderen Systemmitgliedern Kontakt aufnehmen, Studiengruppen anlegen oder die Rangliste einsehen.

**Profil (1 Männchen)**: Hierrüber kommen Sie zu ihrer eigenen Profilseite, die sie einsehen oder bearbeiten können.

**Planer (Kalender)**: Sie gelangen zu Ihrem Veranstaltungsplaner, um diesen einzusehen oder zu bearbeiten.

**Suche (Lupe)**: Darüber gelangen Sie direkt zur Veranstaltungssuche.

**Tools (Schraubenschlüssel)**: Damit können Sie Ankündigungen in den verschiedenen Kategorien erstellen oder einsehen, Umfragen erstellen, etc…

**Schwarzes Brett (Pinnwand)**: Hier können Anzeigen in verschiedenen Kategorien gelesen und erstellt werden.

**Mitfahrzentrale (3 Männchen)**: Falls Sie von Wernigerode aus zu einer anderen Stadt müssen, finden Sie in der Mitfahrzentrale vielleicht ein Angebot von einem anderen Systemnutzer, der die Strecke mit dem Auto fährt.

**Weitere Menüpunkte (rechts):** Hier befindet sich die Suchleiste, die Einstellungen (Sprache, Benachrichtigungen, …), eine direkt Sprachänderung (deutsch-englisch) <span id="page-6-0"></span>und der Logout. Melden sie sich ab, wenn Sie nicht wollen, dass jemand anderes mit Ihrer Kennung arbeitet. Beim Campus-Login müssen sie außerdem den Browser schließen, um die Sitzung zu beenden.

**Hilfe (unterste Leiste, rechts):** Die Hilfe ist kontextbezogen aufgebaut, d.h. der Hilfetext richtet sich nach dem Ort bzw. nach der Seite, auf der sie sich gerade befinden.

# **3. Veranstaltungen verwalten**

Wählen Sie in der Kopfleiste "Veranstaltungen" oder in der Kachel "Meine Veranstaltungen" und klicken Sie auf die gewünschte Veranstaltung. Sie sind nun in der "Übersicht" der Veranstaltung mit den entsprechenden "Kurzinfos". Mit dem Klick auf "Details" werden Ihnen mehr Informationen angezeigt. Über den Karteireiter "Verwaltung" gelangen Sie zu den Verwaltungsfunktionen, um Ergänzungen oder Anpassungen vorzunehmen.

Veranstaltungen, die im LSF angelegt sind, werden automatisch ins Stud.IP übernommen & synchronisiert.

Verwaltung:

- Mit Dozentenrechten bzw. Tutoren
- Eintragung der Tutoren
- Zugangsberechtigungen
- Einige Felder nicht bearbeitbar bei LSF Veranstaltungen, wie z.B. Veranstaltungsnummer

…

<span id="page-7-0"></span>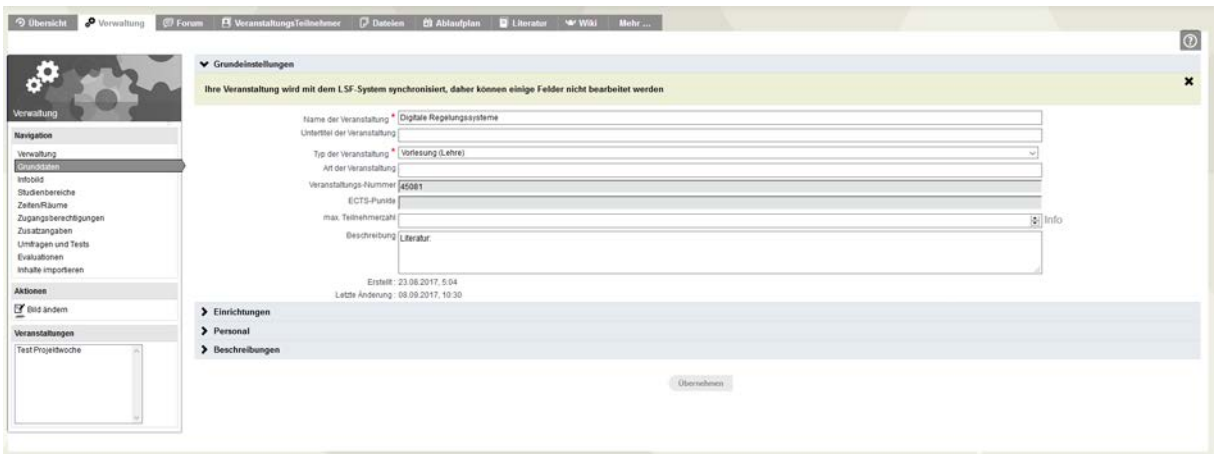

# **3.1. Anpassen des Ablaufplans**

**Bitte beachten:** LSF Veranstaltungen können nicht angepasst werden, da die von den Fachbereichsdekanaten geplant wurden.

Der Ablaufplan listet alle regelmäßigen oder unregelmäßigen Termine auf. Den Studierenden wird ein Ablaufplan aus Inhalten und Terminen angeboten.

Wählen Sie die Funktion "Veranstaltungen" -> "Titel der gewünschten Veranstaltung" -> "Ablaufplan" -> "Ablaufplan bearbeiten". Sie befinden sich daraufhin im Administrationsbereich der Veranstaltung und dort im Untermenü "Ablaufplan".

Im Ablaufplan können weitere Informationen zu den einzelnen Sitzungsterminen der Veranstaltung eingegeben werden. Dafür klicken Sie auf das Plus unter "Thema" in der Zeile des gewünschten Termins. Ein neues Fenster öffnet sich, indem Thema und Beschreibung des Termins verfasst werden können. Klicken Sie auf "Hinzufügen" um das Thema anzulegen.

<span id="page-8-0"></span>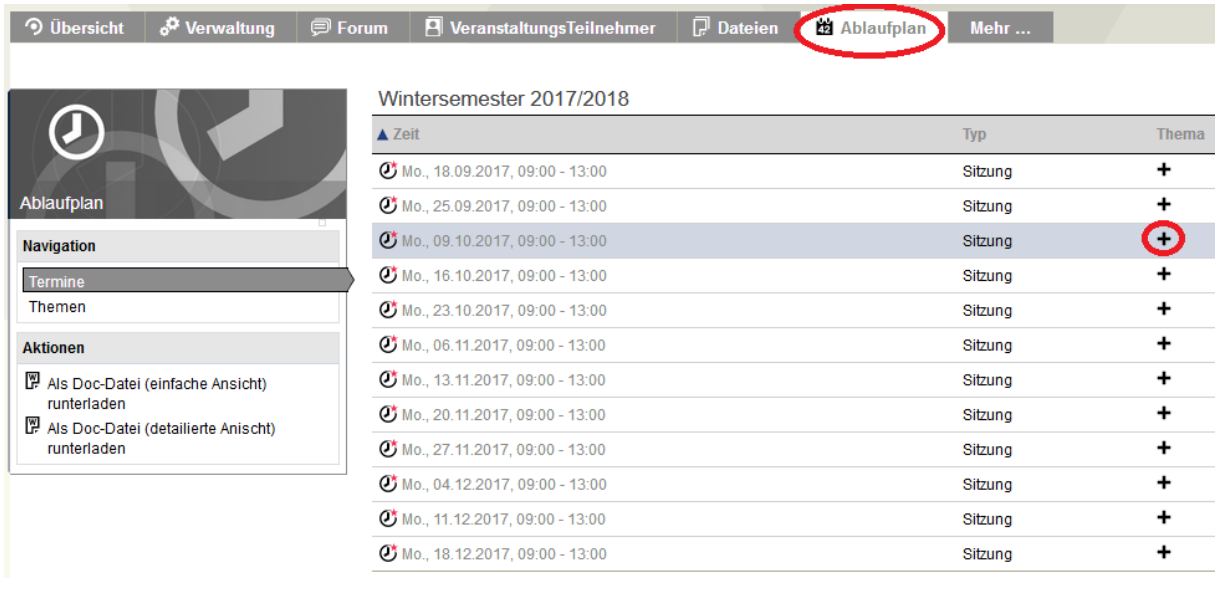

# **3.2. Dateien hochladen**

Um eine Datei den Veranstaltungsteilnehmern zur Verfügung zu stellen, wählen Sie "Veranstaltung" -> "Titel der gewünschten Veranstaltung" -> "Dateien". Klicken Sie auf den Pfeil links neben "Allgemeiner Dateiordner" um sich alle Funktionen anzeigen zu lassen. Sie können neue Ordner anlegen oder Dateien hochladen, Dateien kopieren, löschen oder verlinken, etc.

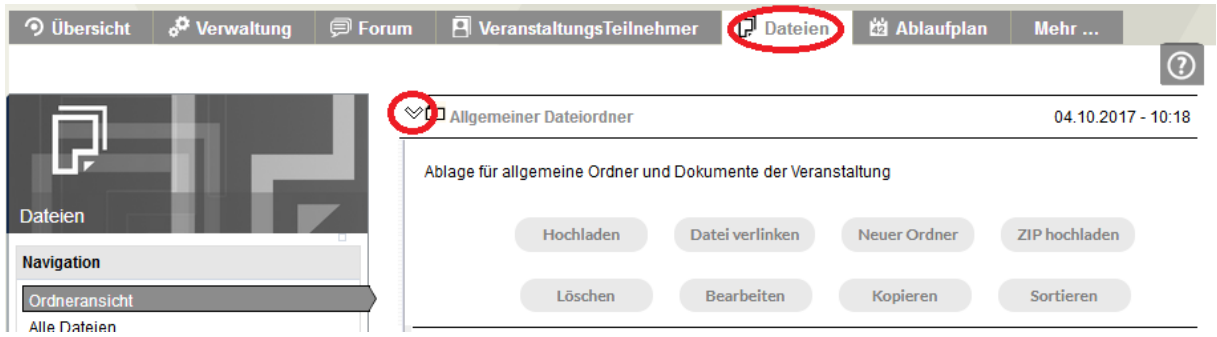

Möchten Sie Dateien zur Verfügung stellen, klicken Sie auf "Hochladen". Ein 4-Schritte-Assistent öffnet sich.

- Schritt 1: Mit "Durchsuchen" wählen Sie die Datei aus, die auf den Stud.IP-Server hochgeladen werden soll
- Schritt 2: Treffen Sie eine Angabe über das Urheberrecht der Datei.
- Schritt 3: Geben Sie einen Namen und eine Beschreibung für die Datei ein.
- Schritt 4: Klicken Sie auf "Absenden"

#### <span id="page-9-0"></span>**3.3. Dateien lesen**

Um eine Datei zu lesen können Sie wie folgt vorgehen:

Karteireiter "Dateien" -> gewünschten Dateiordner öffnen -> klicken Sie auf das Logo zwischen dem Pfeil und dem Titel der Datei. Sofern auf Ihrem Rechner das entsprechende Programm bereits installiert ist (Word, Acrobat Reader, …), öffnet sich das Programm und die Datei direkt an dieser Stelle.

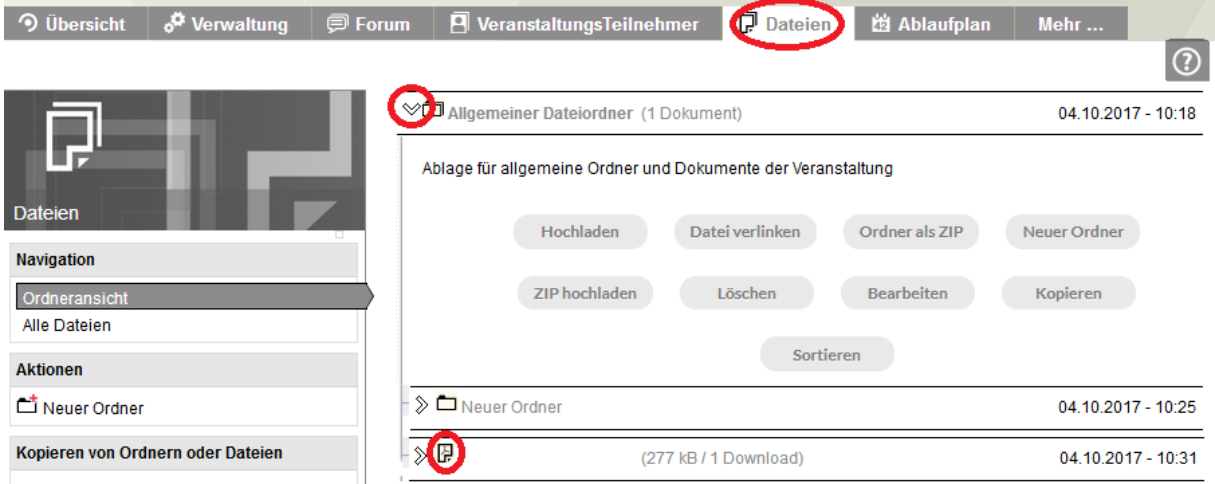

Wenn der Dateiname angeklickt wird, öffnen sich verschiedene Funktionen. Hier können Sie die Datei auch richtig Herunterladen und nicht nur anzeigen lassen.

#### **3.4. Löschen einer Datei**

Gehen Sie wie beim Lesen einer Datei (Punkt 3.3.) vor und nutzen Sie die Schaltfläche "Löschen" anstatt "Herunterladen". Anschließend muss der Löschvorgang bestätigt werden.

#### **3.5. Einfügen von Informationen**

Wenn Sie auf der Seite Ihrer Veranstaltung sind, wechseln Sie zum Karteireiter "Informationen". Falls der Reiter bei Ihnen nicht existiert, können Sie Ihn unter den Reiter "Mehr..." aktivieren.

<span id="page-10-0"></span>Unter "Informationen" können Sie bei Bedarf eine Informationsseite füllen, z.B. mit einer bestehenden Linkliste, die Sie in Word erstellt haben. Klicken Sie zunächst auf die Schaltfläche "Neuen Eintrag anlegen".

Tragen Sie hier Ihren Text ein. Sie können diesen auch aus einer anderen Datei, z.B. Word kopieren und einfügen. Anschließend klicken Sie auf die Schaltfläche "Speichern".

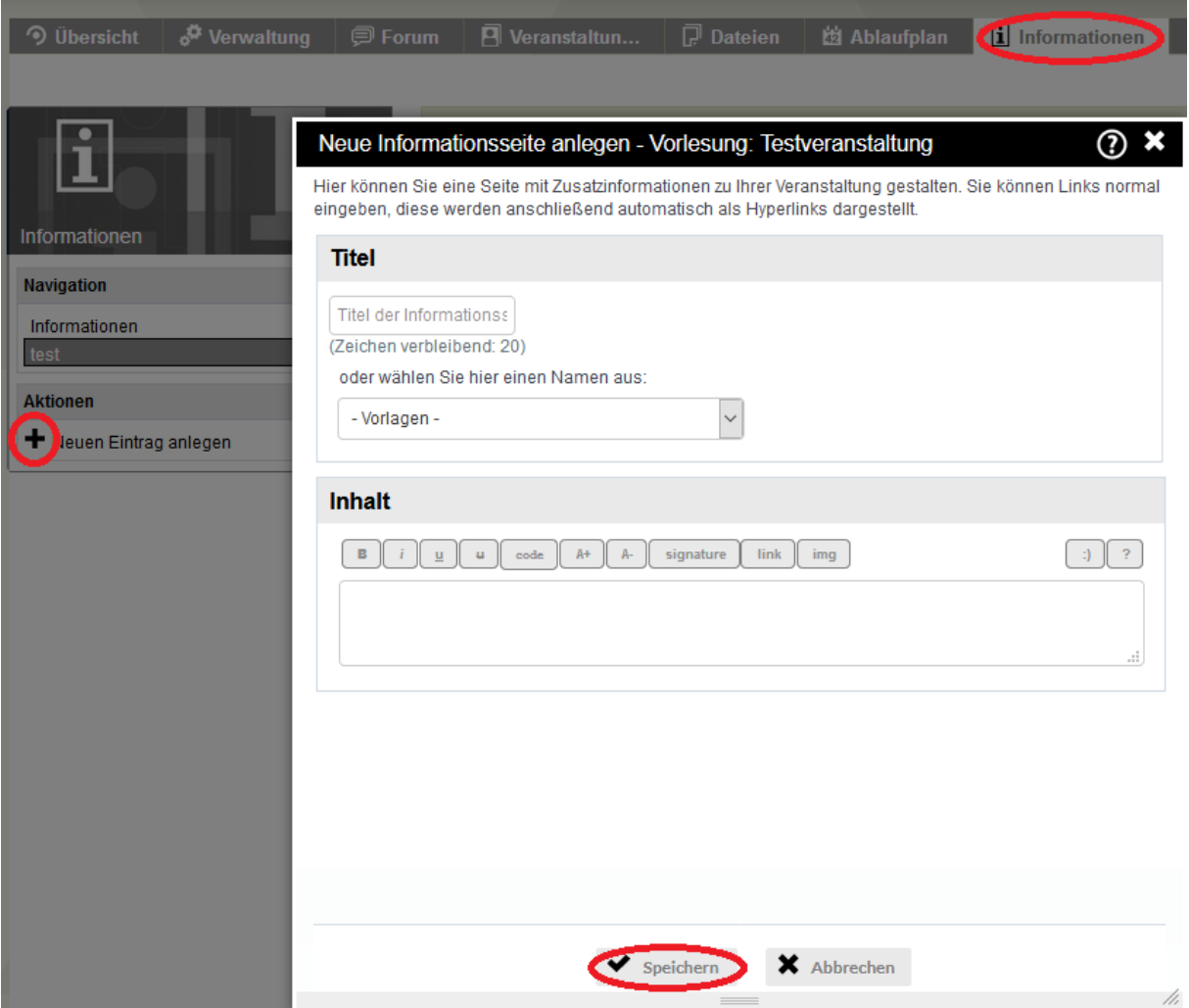

<span id="page-11-0"></span>Um einen vorhandenen Eintrag zu bearbeiten, klicken Sie auf das Zahnrad-Symbol neben dem Namen des Eintrags. Möchten Sie die Position ändern, Klicken Sie auf dem Pfeil. Soll der Eintrag gelöscht werden, klicken Sie auf das Mülltonnen-Symbol.

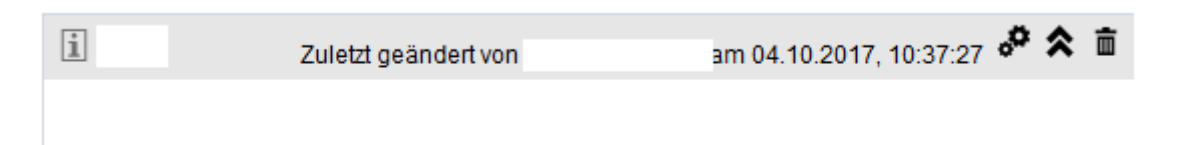

# **3.6. Weitere Funktionen (Mehr…)**

Unter diesen Reiter können Sie verschiedene Reiter anheften oder von der Leiste lösen. Neben den automatisch angehefteten Reitern, stehen Ihnen folgende zur Verfügung:

- Dateiordnerberechtigungen: Sie können Zugriffsrechte für Ordner im Dateibereich anpassen. Z.B. können Sie das Leserecht entfernen für einen Ordner, indem Studenten Ihre Hausaufgaben hochladen sollen, jedoch keine Ansicht auf die Arbeiten anderer haben sollen.
- Literatur: Hier können sie Literaturlisten zuordnen und im Bestand der HS Harz recherchieren
- Stoodle: Ähnlich wie bei Doodle kann mit diesem Tool eine Umfrage oder eine Terminfindung erstellt werden.
- Wiki-Web: Sie können ein eigenes Wiki zur Veranstaltung anlegen
- Lernmodulschnittstelle: Hier binden Sie Lernmodule aus dem ILIAS System ein. ILIAS ist ein webbasiertes Autorenwerkzeug, dass eine Erstellung von erweiterten Lernobjekten und ein mehrstufiges Online-Prüfungsverfahren ermöglicht
- VIPS: Vips ist ein virtuelles Prüfungssystem, mit den Fragebögen, Umfragen oder Multiple Choice Aufgaben erstellt werden können.

## <span id="page-12-0"></span>**4. Ankündigung erstellen**

Klicken Sie auf "Tools" und im linken Menü auf "Ankündigung erstellen". Es öffnet sich ein Dialogfenster, in dem Sie Titel, Inhalt, etc. eintragen können. Weiter unten können Sie dann wählen, in welchen Bereichen Sie die Ankündigung erscheinen lassen wollen. Abschließend klicken Sie auf "Ankündigung erstellen".

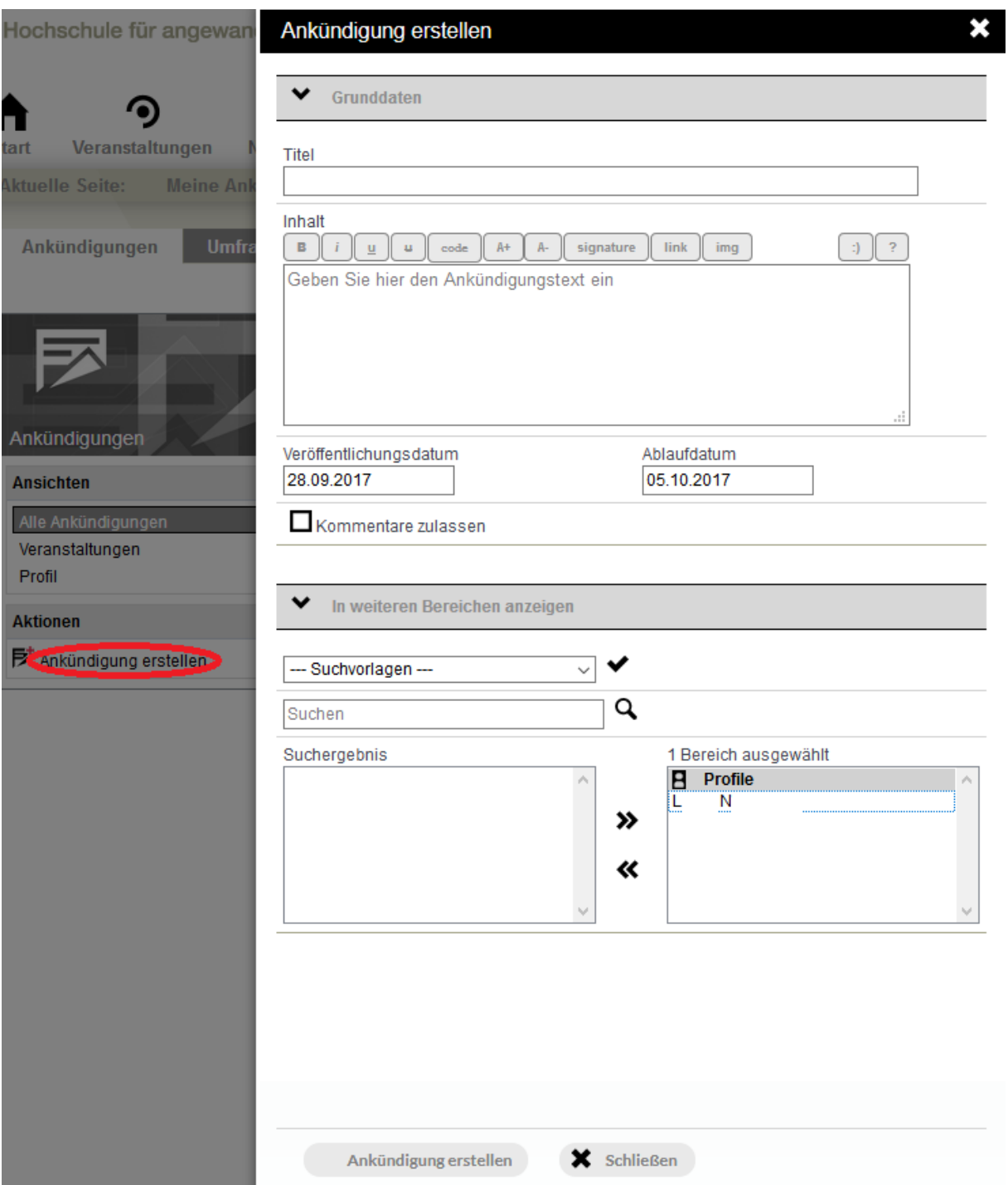

## <span id="page-13-0"></span>**5. Rundmail**

Verschiebt sich ein Termin, können Sie Ihren Veranstaltungsteilnehmern eine Rundmail schreiben. Hierzu wählen Sie "Startseite" -> "Veranstaltungen" -> Veranstaltung auswählen -> "VeranstaltungsTeilnehmer" -> klicken Sie neben der Liste "Teilnehmende" auf "Nachricht an alle Teilnehmende versenden".

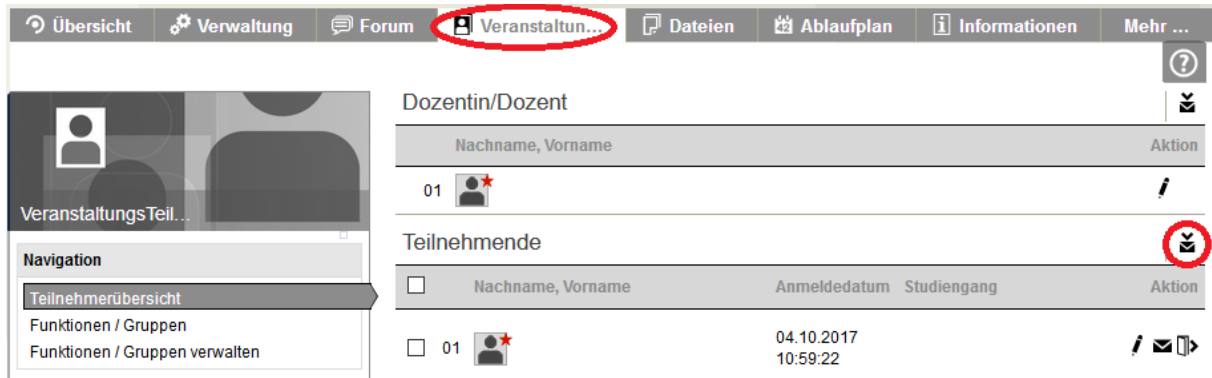

# **6. Systemeigenes Mailkonto**

Mit dem systemeigenen Mailkonto können sie E-Mails ausschließlich an die Mitglieder des Systems, d.h. Studierenden, Lehrenden und Mitarbeiter der Hochschule Harz, versendet werden. Alle Nachrichten, die in dem Stud.IP – Mailkonto eingehen, werden automatisch an das entsprechende Hochschul-E-Mailkonto [\(u-Nummer@hs-harz.de\)](mailto:u-Nummer@hs-harz.de) weitergeleitet.

Wenn Sie eine E-Mail von Stud.IP aus versendet haben, erscheint beim Empfänger im Betreff der Zusatz "[Stud.IP – Stud.IP Hochschule Harz]".

**Wichtig:** Antwortet der Empfängern nicht von Stud.IP sondern von der Postbox aus, wird die Nachricht nicht an das Mailkonto von Stud.IP gesendet, sondern an Ihre eigne Postbox.